## **ATSISKAITYMAI - išmokėjimai**

Norint patekti į išmokėjimų įvedimo / koregavimo langą, reikia paspausti meniu **Operacijos** → **Atsiskaitymai** → **Išmokos** → Žurnalas. Ekrane pamatysite pasirinkto žurnalo išmokų sąrašą su savo horizontaliuoju meniu ir mygtukų juosta:

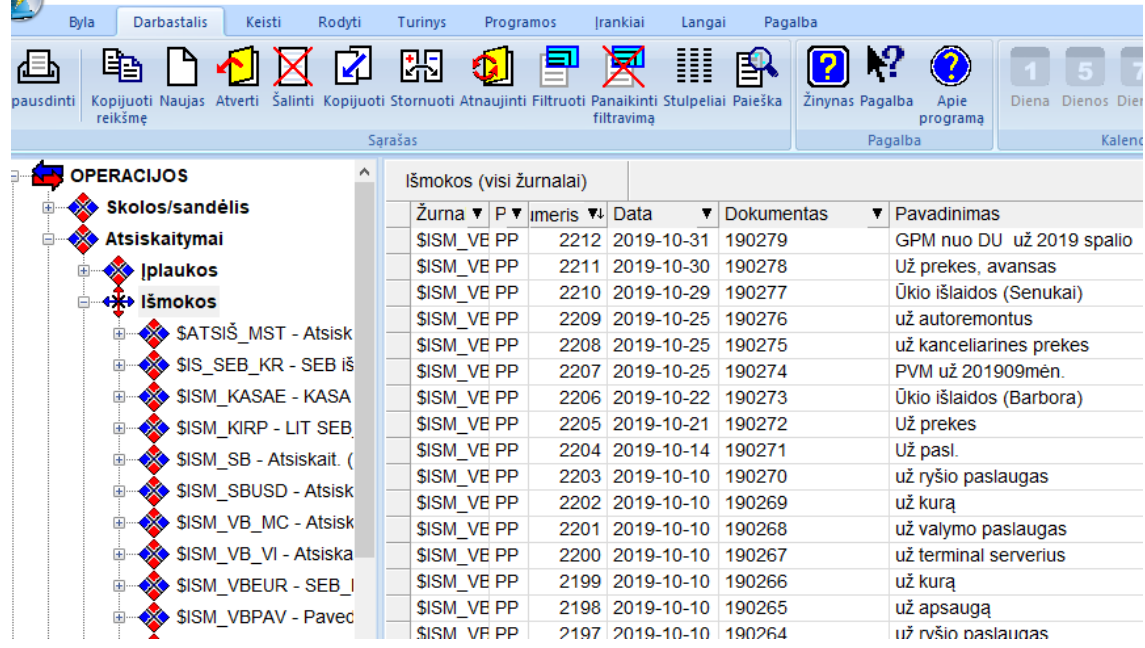

Šiame lange paspaudus dešinįjį pelės klavišą, gausite sąrašą visų operacijų, kurias galite atlikti su ekrane matoma informacija:

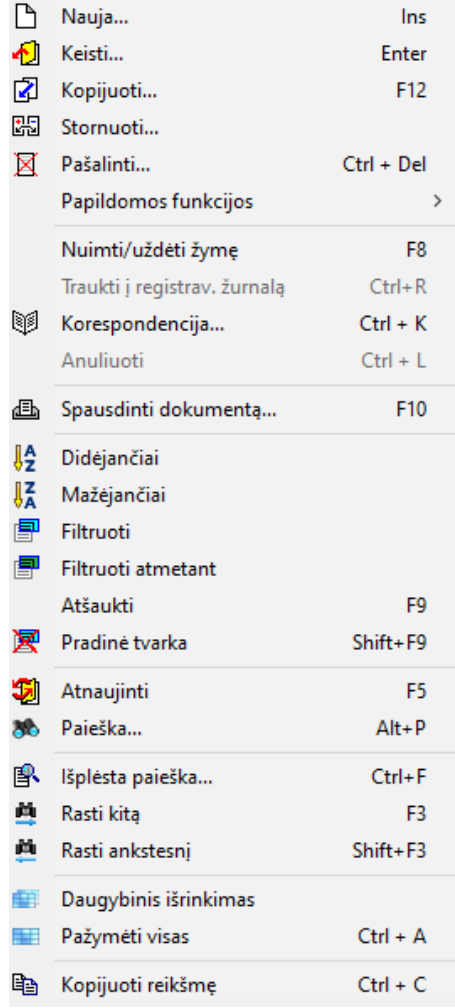

Išmokėjimų operacijų sąraše paspaudę mygtuką Naujas, pateksite į naujos išmokų operacijos įvedimo langą, kurį užpildę, galėsite įvesti naują operaciją:

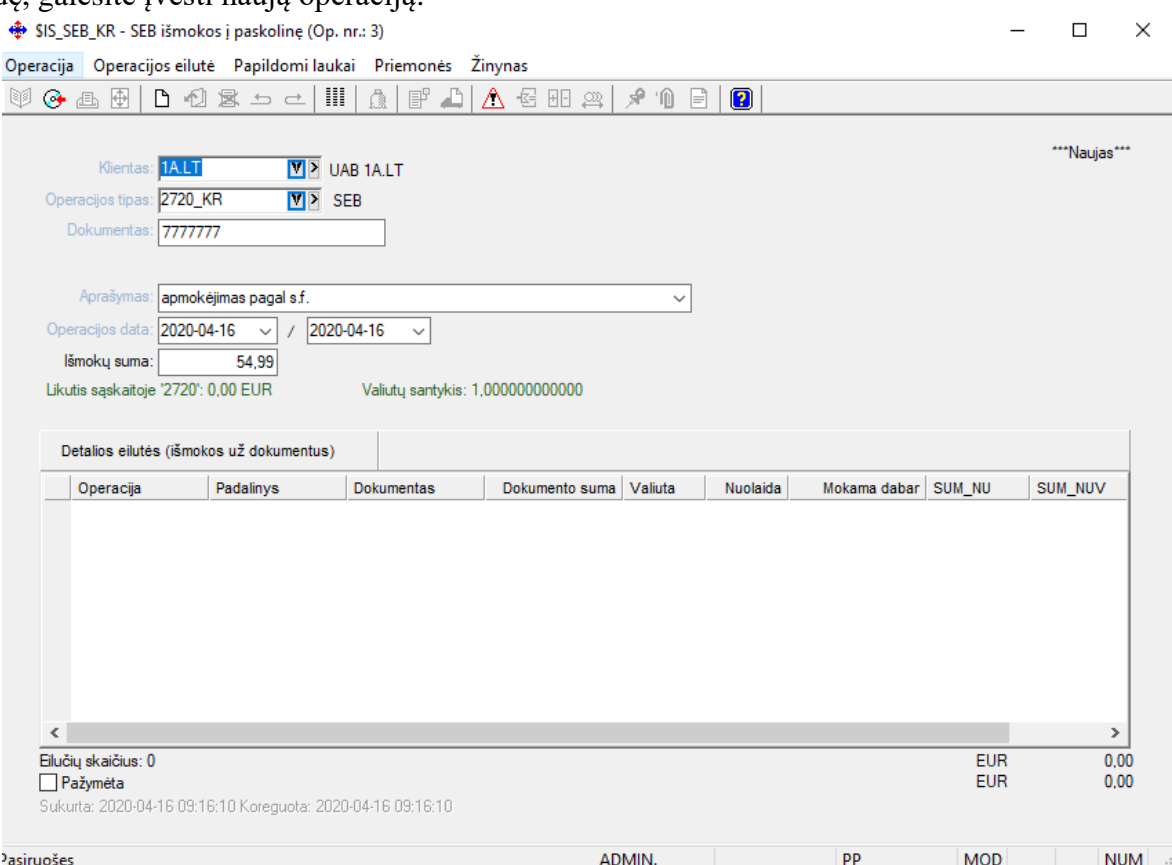

Šio lango laukai:

**Klientas** - Išmoka gali būti susieta su konkrečiu pirkėju / debitoriumi. Tuo atveju į šį lauką reikia įvesti ar pasirinkti iš sąrašo kliento kodą. Jei kliento laukas lieka tuščias, arba įvestas Sąskaitos tipo klientas, įplauka į banką / kasą atliekama iš sąskaitos, kurios tipas – Kita.

**Op. tipas** - Čia nurodykite operacijos tipą. Jei sistema paruošta darbui, operacijų tipai įvesti bei pritvirtinti prie slaptažodžių, tai įvedant naują operaciją, šiame lauke bus pateiktas atitinkamas operacijos tipas, kurį galima keisti. Operacijos tipe yra nurodyta Pinigų tipo sąskaita, iš kurios išmokami pinigai. Jei įvesta nors viena detali eilutė, tai šis laukas yra neprieinamas. Operacijos tipą galite pasirinkti iš sąrašo;

**Dokumentas** - Šiame lauke nurodomas išmokėjimo dokumento (mokėjimo pavedimo, kasos išlaidų orderio) numeris.

**Aprašymas** - Į šį lauką galima įrašyti sutrumpintą įplaukos aprašą. Jį galima pasirinkti iš sąrašo. Pastaroji informacija pateikiama operacijų sąrašo ir operacijų įvedimo / koregavimo lange bei spausdinama įvairiose ataskaitose;

**Op.data** – du laukai. Pirmajame datos lauke turi būti nurodyta įplaukos įvedimo data, kurią galima keisti. Ją galima nurodyti dar prieš atliekant operaciją Data turi priklausyti aktyviajam, neuždarytam periodui. Jei data patenka į uždarytą periodą, tai tokios operacijos nei įvesti, nei koreguoti negalima. Antroji data galėtų reikšti valiutų kurso datą.

**Išmokų suma** - Šiame lauke galite įvesti visą išmokų sumą, kurią reikės padalinti konkretiems dokumentams. Tai patogu, nes įvedant detalias eilutes matysite likusią išmokamą sumą. Šalia matoma jau išdalinta dokumentams suma eurais. Šio lauko pildyti nebūtina.

## **Žemiau, t.y. po lauku "Išmokų suma" yra rodomas piniginės sąskaitos einamas likutis bei valiutos kursas.**

**Operacijos detalios eilutės** – Operacijos naujų detalių eilučių įvedimas atliekamas šiame lange paspaudus mygtuką **Naujas** arba klavišą **Insert.** Sukuriama nauja eilutė. Įvedant naują detalią eilutę, jei parinktas klientas yra ne Sąskaitos tipo, patenkama į įmonės skolų klientams (kreditoriams) sąrašą:

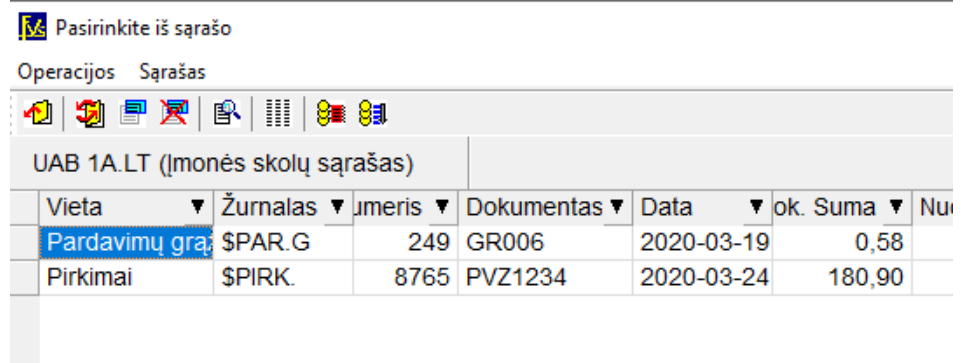

Šiuos dokumentus galima apmokėti automatiškai (mygtukas  $\frac{1}{3}$  - mėlynas): pagal datas, ar nurodžius sumą: Auto apmokėjimas  $\times$ 

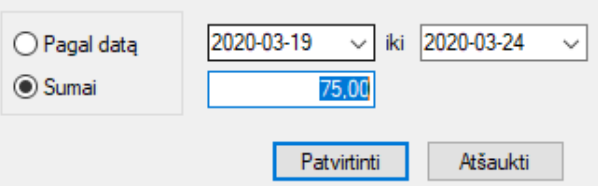

Jei pažymėtas laukas Pagal datą, turite nurodyti apmokamų dokumentų datų intervalą.

Jei pažymėtas laukas Sumai, turite nurodyti apmokamų dokumentų sumą.

Paspaudus mygtuką Patvirtinti, dokumentai iš eilės bus apmokėti, t.y. nurodyta suma bus paskirstyta padengiant dokumentus iš sąrašo:

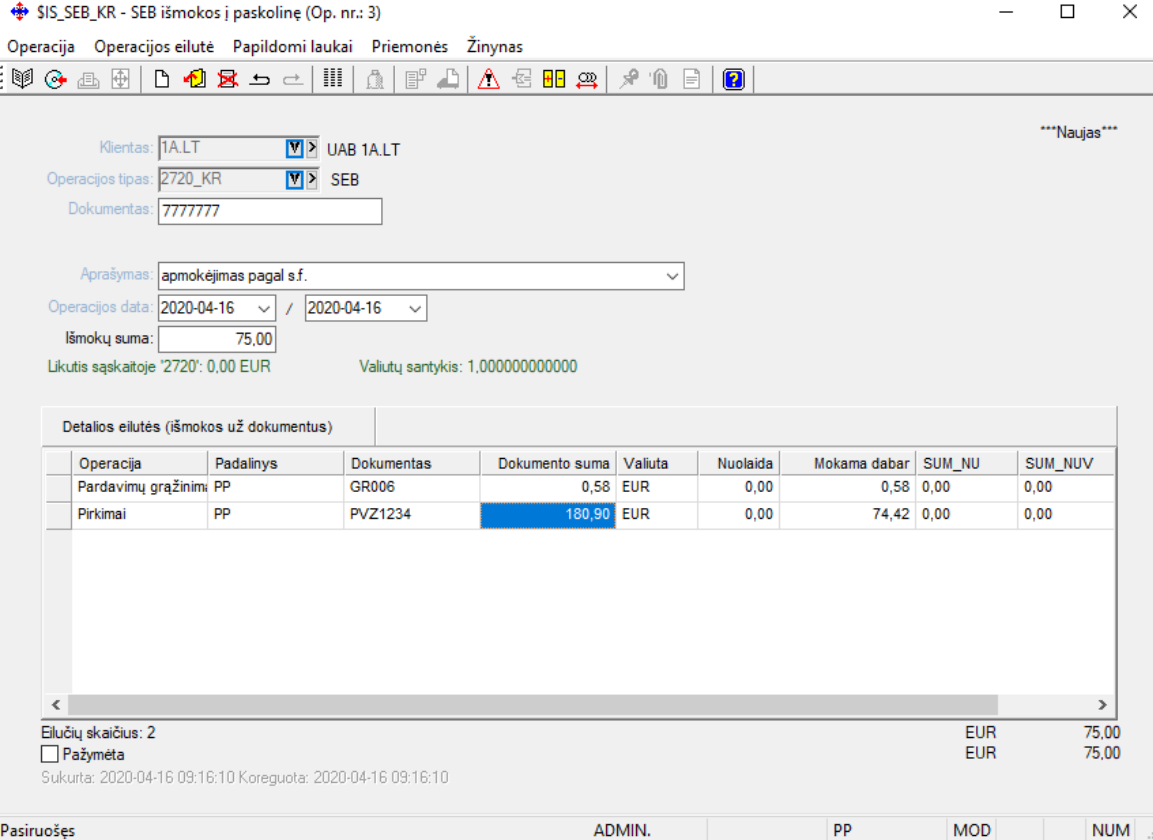

Galima atsiskaityti ir parinkus konkretų dokumentą. Tą dokumentą galima apmokėti pilnai arba dalinai:

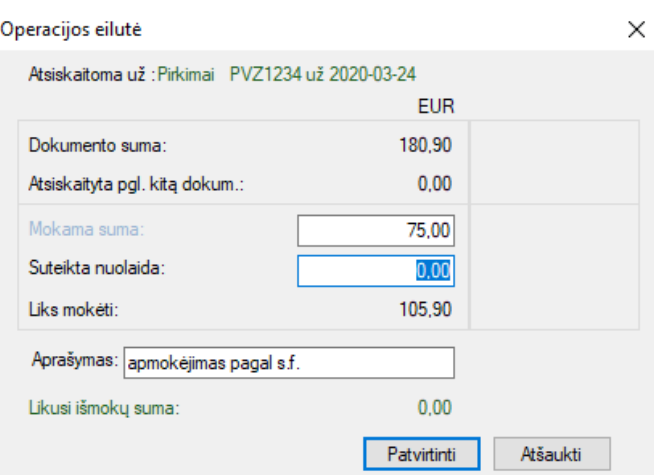

Jei klientas neparinktas (laukas tuščias) ar yra Sąskaitos tipo, patenkama į mokėjimo iš sąskaitos į sąskaitą langą:

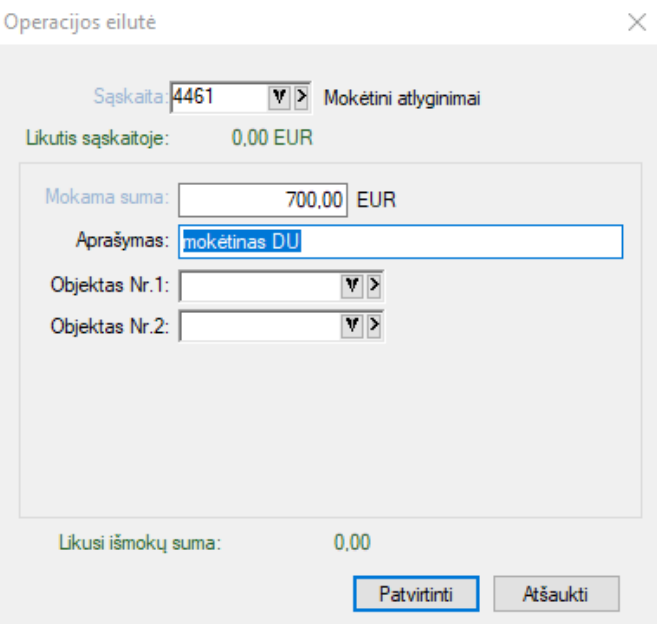

Išmokų operacijos įvedimo lange galima atsispausdinti kasos išlaidų orderį ar mokėjimo pavedimą. Tam reikia paspausti meniu Priemonės → Kasos išlaidų orderis arba Mokėjimo pavedimas:

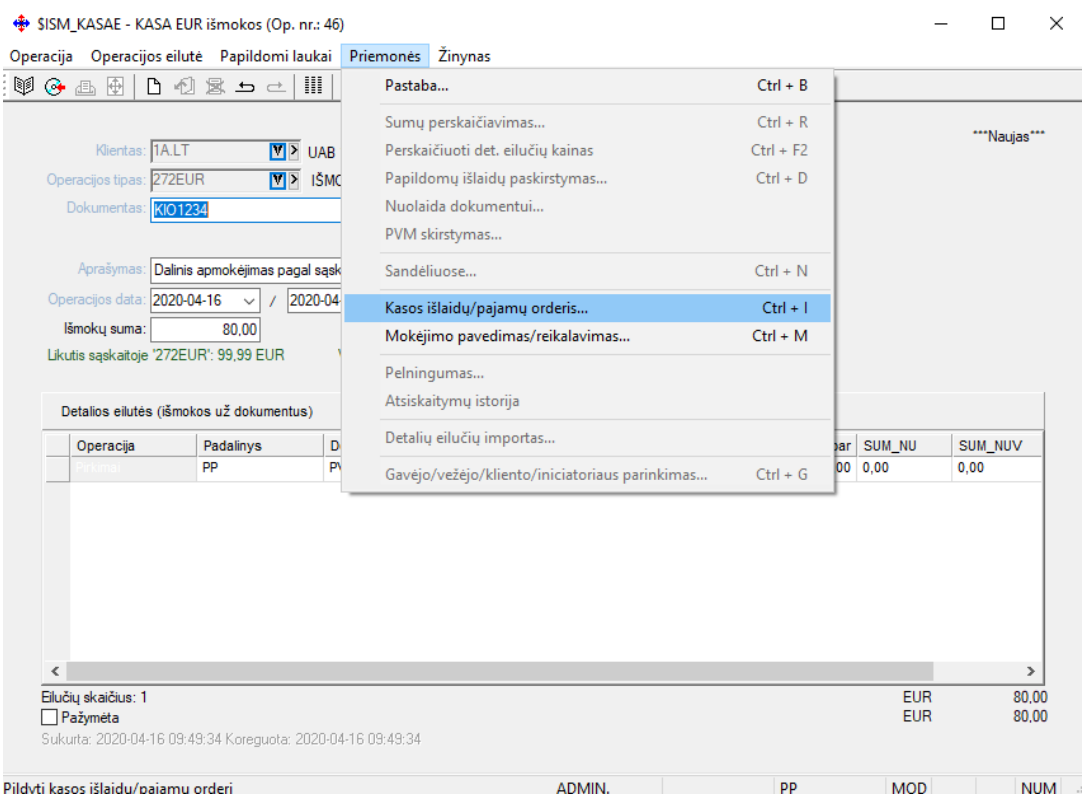

Jei pasirinkote meniu Kasos išlaidų orderis, ekrane gausite KIO laukus, kuriuos prieš spausdinimą galite pakoreguoti:

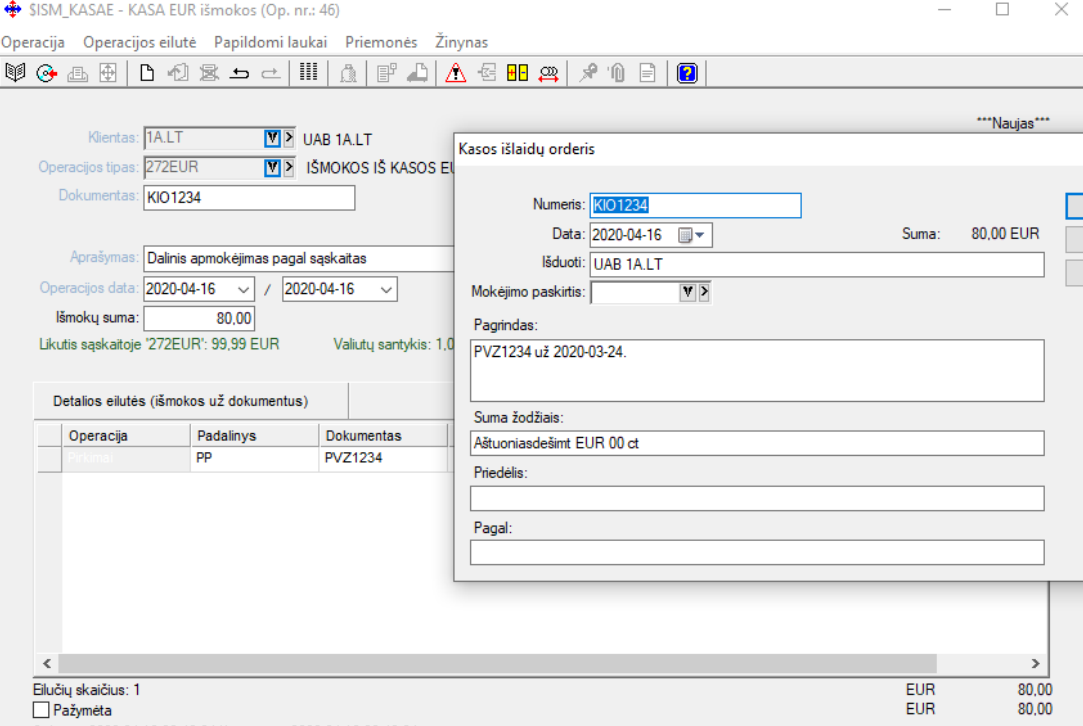

Mokėjimo paskirtį galima pasirinkti iš sąrašo (besikartojančioms išmokoms). Jei viskas tvarkoje, spauskite mygtuką Spausdinti. Nustatykite spausdinimo parametrus, pasirinkite spausdinamą dokumentą ir spauskite mygtuką <Į ekraną> ( arba iš karto <Į Spausdintuvą>). Kasos išlaidų orderis atrodys taip:

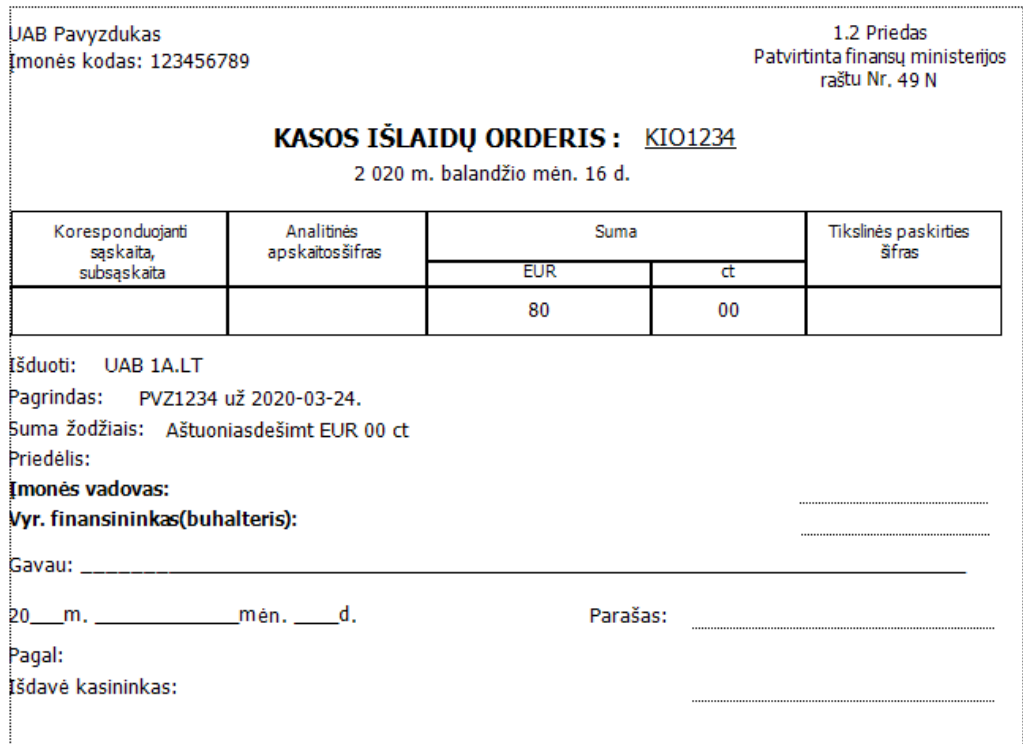

Tokiu pačiu būdu galite atspausdinti ir mokėjimo nurodymą į banką:

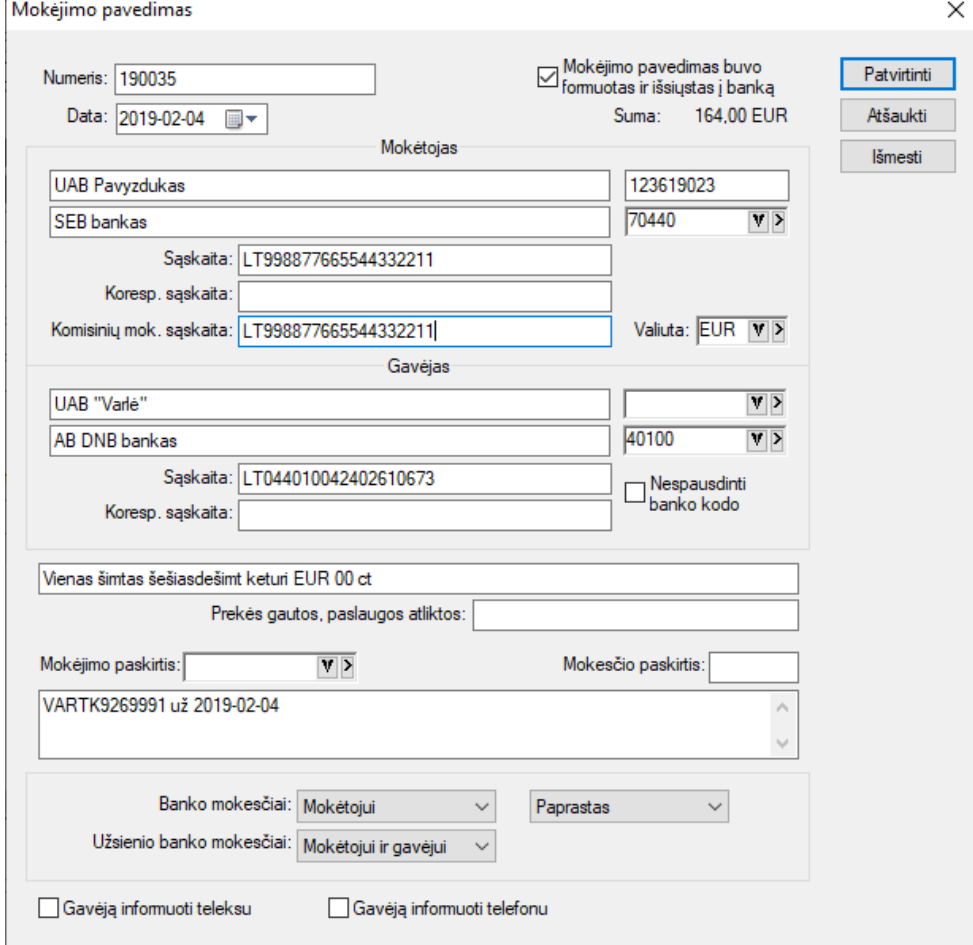

Šiame lange galima pakoreguoti tam tikrą informaciją. Mokėjimo paskirtį (ypač tai svarbu, kai mokami įvairūs mokesčiai) galima pasirinkti iš sąrašo. Pasirinkite reikalingą mokėjimo paskirtį, patvirtinkite spausdinimo parametrus ir atsispausdinkite nurodymą:

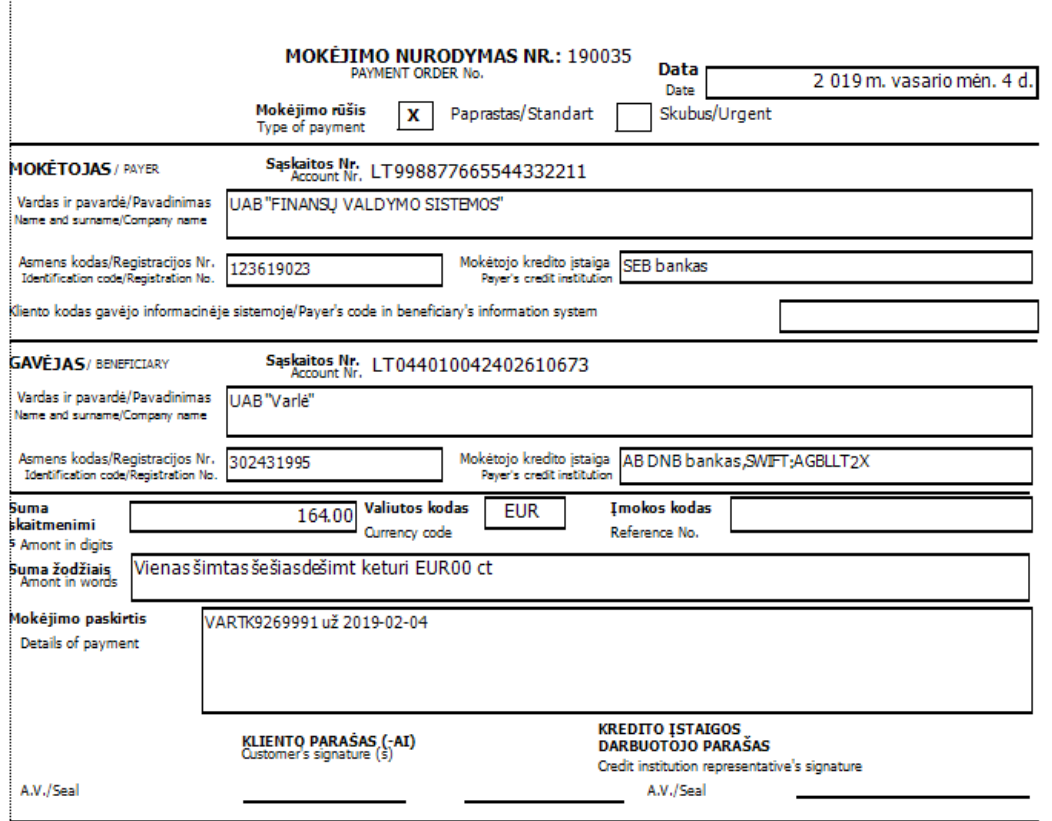

Jei klientui mokamas avansas, naujos detalios eilutės įvedimo lange reikia paspausti mygtuką Bendrasis mokėjimas  $\left( \frac{1}{2} \right)$ -raudonas). Gausite tokį langą:

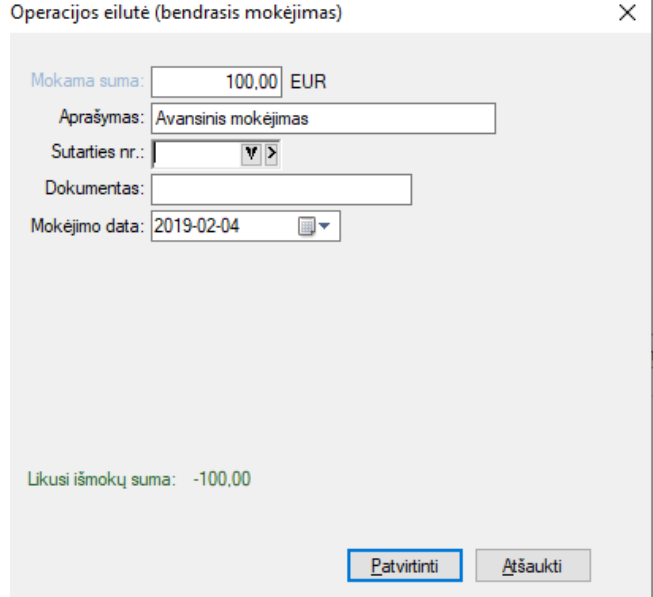

Šiame lange nurodykite mokamą avanso sumą, įveskite trumpą operacijos aprašymą. Be to, galite nurodyti (iš sąrašo) sutarties numerį bei išankstinio apmokėjimo sąskaitą bei objektus.